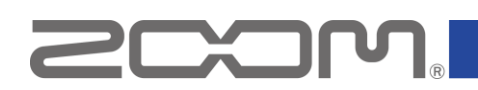

# **MS-50G Effect Manager**

# ユーザーズガイド **(Windows)**

Copyright(C) 2019 ZOOM Corporation. All Rights Reserved.

● 本ソフトウェアを使用したことによる損害、または第三者からのいかなる請求についても (株)ズームは一切の責任を負いません。また、本ソフトウェアの無断配布/販売/リース/レン タル/改変/リバースエンジニアリングを禁止いたします。ソフトウェアの仕様および本ドキュメ ントの内容は将来予告なしに変更する場合があります。

Windows<sup>®</sup> は Microsoft<sup>®</sup> 社の商標または登録商標です。 \*文中のその他の製品名、登録商標、会社名は、それぞれの会社に帰属します。 \*文中のすべての商標および登録商標は、それらの識別のみを目的として記載されており、各所有者の著作権を侵害す る意図はありません。

本マニュアルに記載してある説明図は、実際の画面と異なることがあります。

## 目次

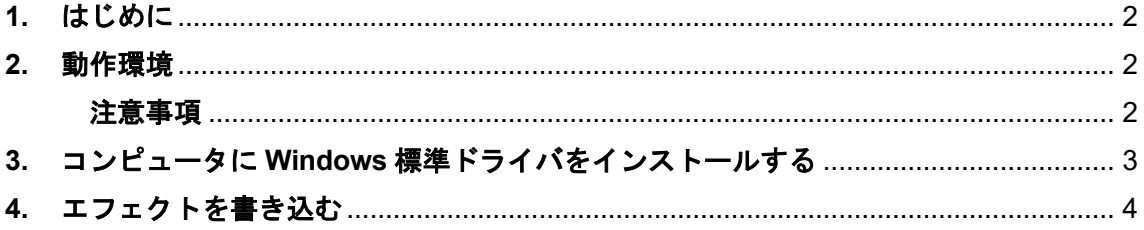

### <span id="page-1-0"></span>**1.** はじめに

このたびは、MS-50G Effect Managerをダウンロードいただき誠にありがと うございます。本ドキュメントは、MS-50Gにエフェクトを書き込む方法に ついて説明します。

#### <span id="page-1-1"></span>**2.** 動作環境

OS: Windows® 8.1 (32-bit/64-bit) Windows $^{\circledR}$  10 (32-bit/64-bit)

#### <span id="page-1-2"></span>注意事項

- **1**)コンピュータには **Administrator** 権限のアカウントでログインしてください。
- 2) <u>本アプリケーションを起動する前に、実行中のアプリケーションがあれば、全て終了し</u> てください。

# <span id="page-2-0"></span>**3.** コンピュータに **Windows** 標準ドライバをインストールする

MS-50G をコンピュータと USB ケーブルで接続します。前回 Windows 標準ドライバを インストールした際に使用した USB ポートと別のポートを使用した場合に「ドライバー ソフトウェアのインストール」が表示されます。

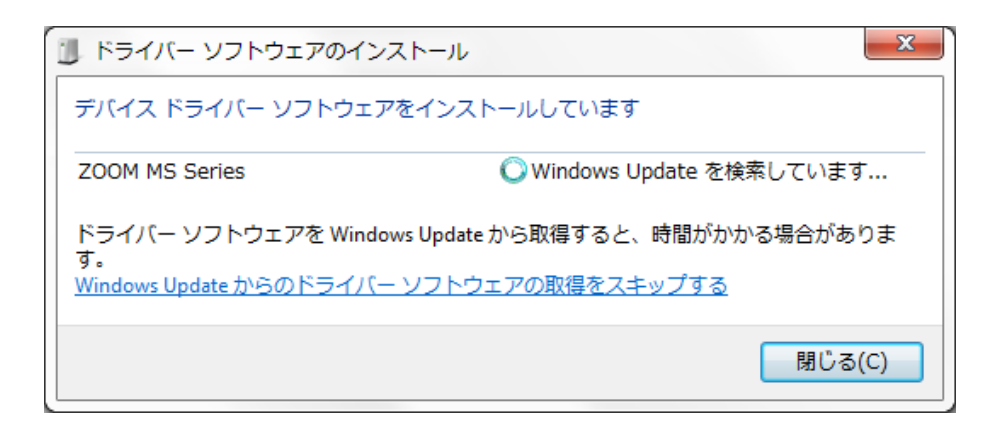

暫くすると標準ドライバのインストールが完了します。

#### <span id="page-3-0"></span>**4.** エフェクトを書き込む

- 4.1. MS-50G とコンピュータを USB ケーブルで接続します。
- 4.2. MS-50G Effect Manager のアイコンをダブルクリックし、起動してください。起動す ると、以下のようなウィンドウが表示されます。

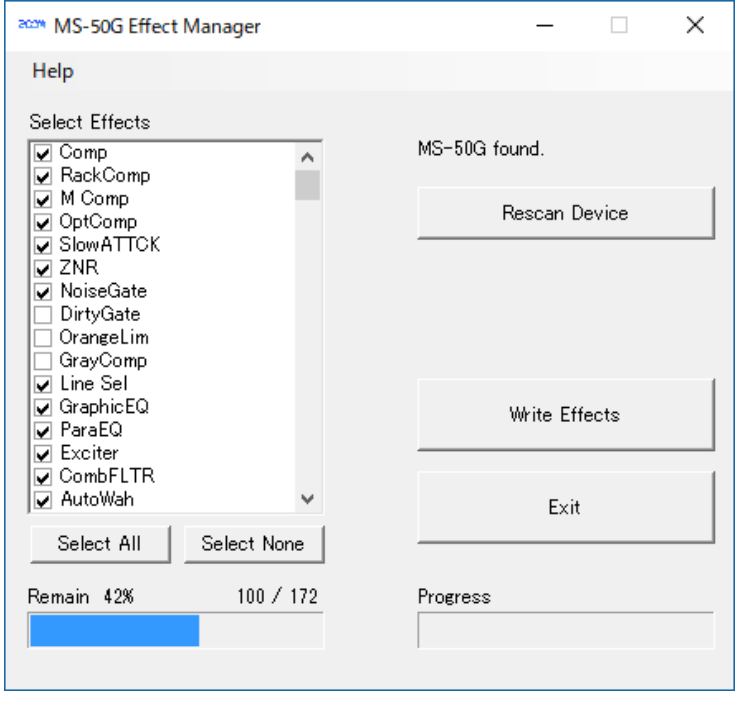

- 4.3. "MS-50G found."と表示されていることを確認してください。 もし、この欄に"Device not found."と表示される場合は、一度 MS-50G を抜き差しし た上で[Rescan Device] ボタンを押してください。
- 4.4. Select Effects にエフェクトの一覧が表示されます。 一覧の中の項目をクリックすることで、選択状態を変更することができます。 チェックを付けた項目を書き込みます。

※[Select All]ボタンを押すことで、Select Effects の全項目にチェックを付けます。 また、 [Select None]ボタンを押すことで、Select Effects の全項目のチェックを 外します。

※Remain のバーが赤く表示された場合は、書き込み容量の上限を超えています。 上限を超えないようにエフェクトを選択してください。

4.5. エフェクトの書き込みを実行するには、[Write Effects]ボタンを押してください。 エフェクトの書き込み中は、以下のようにウィンドウ右下に進捗状態が表示されます。

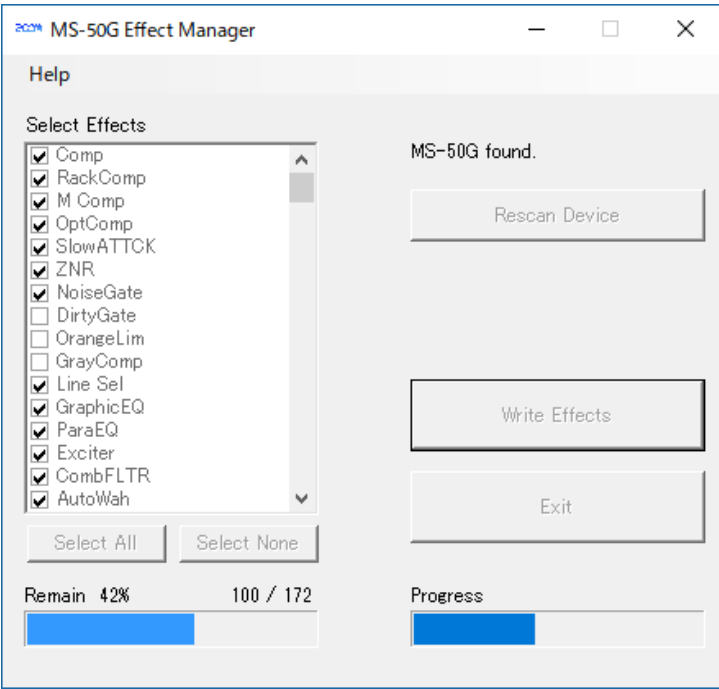

- エフェクトの書き込み中は USB ケーブルを抜かないでください。
- 4.6. エフェクトの書き込みが完了すると、以下のように表示されます。

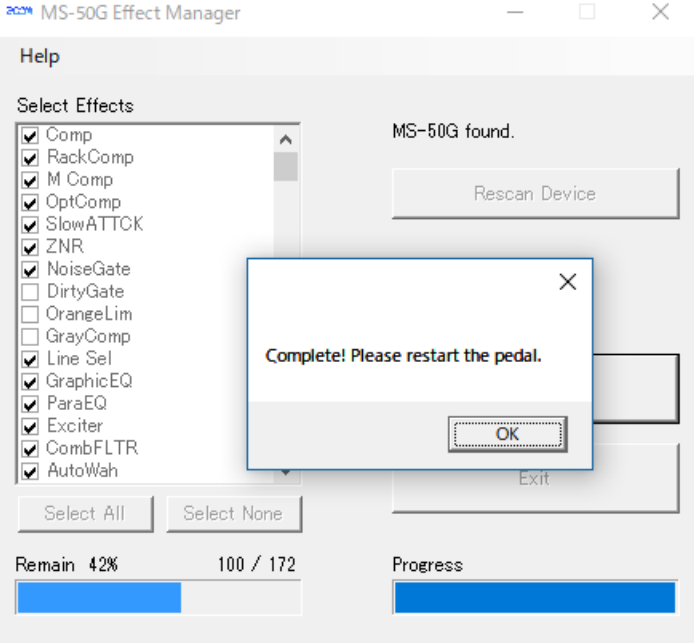

[OK]ボタン、[Exit]ボタンの順に押し、MS-50G Effect Manager を終了させてく ださい。その後、MS-50G の電源を切ってください。

4.7. 再度 MS-50G の電源を入れて、書き込んだエフェクトが選択できることを確認してく ださい。

以上でエフェクトの書き込みは完了です。

©2019 ZOOM CORPORATION Z2I-2919-02